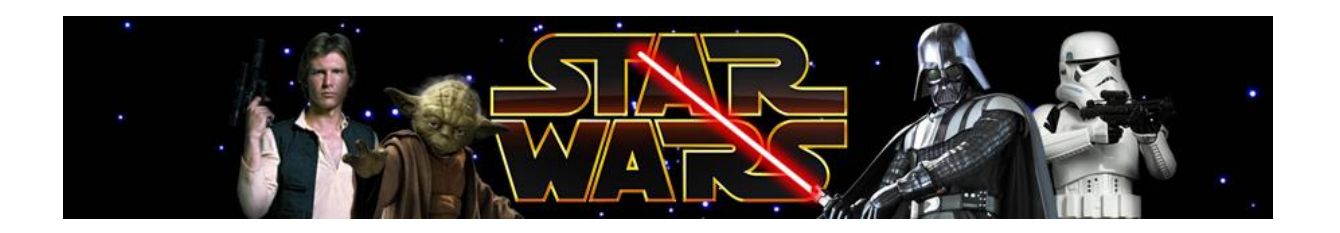

## **STAR WARS feladat**

A 2019. év végén mozikba került a Skywalker kora, véget ér egy történet, ami generációkkal ezelőtt indult útjára. A Star Wars ma már nemcsak egy szimpla film vagy filmes univerzum, hanem egy üzleti monstrum, a világ egyik legjobban dübörgő vállalkozása.

A feladat megoldásához szükséges szöveget a *starwarsny.docx* állomány tartalmazza. A dokumentumban a *fejléc.png*, *darth.png*, *szerep.jpg*, *jel.jpg, c3po.png* képeket kell felhasználnia.

- 1. Hozza létre szövegszerkesztő program segítségével a *starwars* állományt a program alapértelmezett formátumában a *starwarsny.docx* állomány felhasználásával. Ügyeljen arra, hogy a dokumentumban felesleges enter és szóköz ne maradjon!
- 2. A dokumentum A4-es méretű, felső margót állítsa be 2 cm-re, míg a többi margónak hagyja meg az alapértelmezett méreteit! Szúrjon be oldalszámozást a mintának megfelelően! Ha szükséges a számozást tartalmazó alakzatot méretezheti az oldalarányok megtartása mellett! Használjon automatikus elválasztást!
- 3. A dokumentumban, ahol a feladat másképpen nem rendelkezik a betűtípus Times New Roman, 12 pt méretű.
- 4. A bekezdéseket 6 pontos térközzel válassza el egymástól. A bekezdések első sorának behúzása mindenhol 0,5 cm, kivételt képez ez alól az idézetek, táblázat cellái, valamint a címek. A szöveg bekezdései, ahol a feladat másképpen nem rendelkezik sorkizárt igazításúak!
- 5. A dokumentumban idézeten kívüli összes ,,Star Wars" szöveg (5 db) legyen kiskapitális!
- 6. Az első bekezdés előtti térköz 12 pontos. A bekezdésben lévő szöveg legyen jobbra igazítva, betűstílusa dőlt.
- 7. Szúrja be a szöveg elé a *fejléc.png* képet. A kép szélessége az oldalarányok megtartásával 16 cm legyen. A kép alsó szélének a távolsága a szövegtől 0,2 cm legyen.
- 8. A minta alapján állítsa be a félkövér betűstílusokat!
- 9. A minta alapján, a második idézetet helyezze át szövegdobozba! A szövegdoboz mérete: 7 cm X 5 cm legyen. A szövegdoboz a jobb margóhoz igazodjon, a benne lévő szöveg legyen dőlt, betűmérete 10 pt. A minta alapján tördelje meg és igazítsa a szöveget, valamint távolítsa el a felesleges szövegrészt. A szövegdoboz legyen árnyékolt, kitöltőszíne szürke!
- 10. Helyezzen el végjegyzetet a 2. bekezdés minta szerinti helyére, a szövege a kapcsos zárójelben található. A végjegyzet beszúrása után ügyeljen arra, hogy ne maradjon a fő szövegrészben a végjegyzet zárójelezett szövege!
- 11. A szöveg megfelelő helyére szúrja be a *darth.jpg* nevű képet. A kép legyen a bal margóhoz igazítva, magassága méretarányok megtartása mellett 5 cm. A képet 3 pt vastag fekete szegéllyel keretezze. A kép szövegtől való lenti távolságát állítsa be 1cm-re.
- 12. Szúrja be a minta alapján a *szerep.jpg* képet. A kép szélességét állítsa 14 cm-re méretarányok megtartása mellett. Igazítsa középre.
- 13. Készítse el a második oldal végén lévő felsorolást. Felsorolásjelnek a *jel.jpg* képet használja. Használjon 1,5-es sortávolságot! A felsorolás címét a minta szerint alakítsa ki!
- 14. Készítse el a minta alapján a 16 cm-es széles, középre igazított táblázatot! A táblázat kialakításánál ügyeljen a felosztásokra, és a cellák igazítására. Ahol szükséges vonja össze a cellákat! A cellákban lévő szöveg tördelését a minta alapján alakítsa ki!
- 15. A felsorolás oszlopai közé szúrja be *c3po.png* képet! Igazítsa a mintának megfelelően!